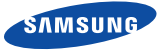

English

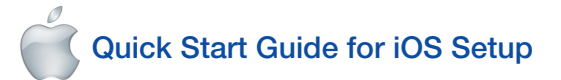

Before you begin your SmartCam Setup, please:

- Have your SmartCam and power adapter ready.
- Have your iOS device available to download the SmartCam app.
- Make sure you are within range of the same Wi-Fi network you'll use for your camera.
- Have your Wi-Fi network password handy.

If you have questions or need help installing your SmartCam, please contact our free technical support. 1-877-349-3149 (9am – 9pm EST, Mon – Sun) Please visit samsungsmartcam.com for full user manual, mobile app manual and FAQs.

# Product Views For Setup

*Use the following illustrations to familiarize yourself with the camera setup parts. For a more detailed diagram, please see User's Manual.*

1) Camera unit connection port 2) Audio input 3) Audio output 4) Network Port (Used for wired connections) 5) Power Input

6) Wi-Fi Direct Button 7) Power/Wi-Fi Status LED 8) Reset Button 9) MicroSD Card Slot (up to 32GB) 10) Camera

### User Account Setup

Before you begin setting up the camera, you must create an user account. Follow these easy steps to register your account.

## iOS Wireless Camera Setup

Continue with camera setup by following the app wizard instructions.

#### SmartCam Control Guide

Once setup is complete and live video appears on your iOS device, tap the screen to display the SmartCam tool bar. This chart serves as a reference to navigate onscreen controls and customize your SmartCam experience.

address. Tap <Register>.

agree to the Samsung<br>nd conditions.<br>Terms of Services

Regist

ck Create ner l<br>user 10 between<br>and/or with num

Tap <Create new account>.

> 7. Enter your Wi-Fi network password and tap <Connect>

QWERTYUI

 $\overline{123}$   $\overline{Q}$  space

ASDFGHJK

CAMERA NAME:

12. Enable motion and/or audio detection to receive event alerts on your devices.

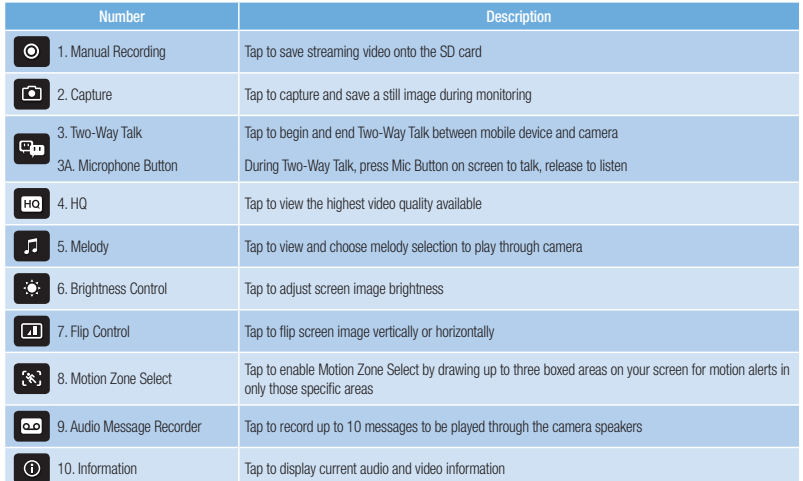

10. If you want to begin viewing live video, select <No>. If you want to continue with selecting camera preferences, select <Yes>.

#### Record your SmartCam information here:

# Account Registration

USER PASSWORD:

USER ID: \_\_\_\_\_\_\_\_\_\_\_\_\_\_\_\_\_\_\_\_\_\_

cheate new account

.<br>Setup using 3 simple steps below.

Step 1. Sign up for an account

Step 2. Register your camera

Step 3. Configure your camera

**Start** 

Welcome to<br>**Smar T Can** 

8-14 letters or letters with numbers Example: johnsmith

10-14 letters and numbers combination

Example: smartcam123

### Camera Registration

#### CAMERA PASSWORD:

1-20 letters and/or numbers

Example: LivingRoom

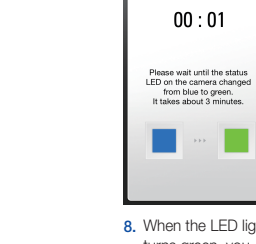

8. When the LED light turns green, you will automatically be directed to Step 9.

> 1-8 letters and/or numbers Example: 1234

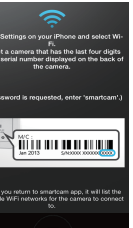

You have now successfully completed the SmartCam setup.

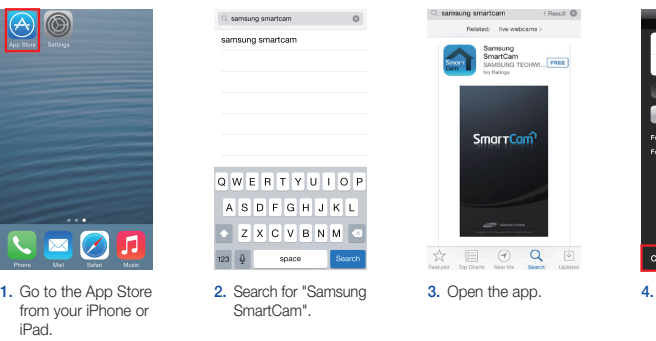

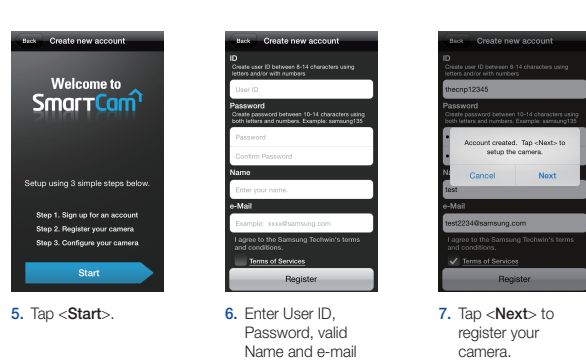

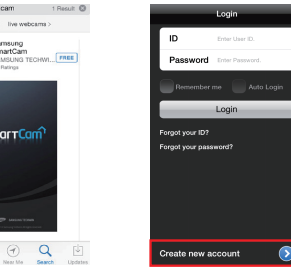

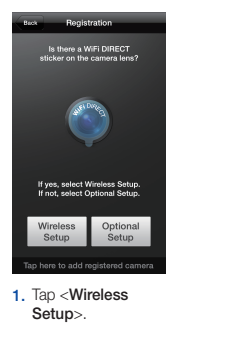

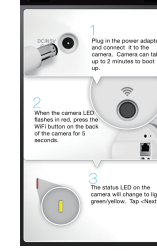

Bealstration

2. Connect the power and press Wi-Fi button on the back of the camera.

Registration

 $00:01$ 

 $\blacksquare$ 

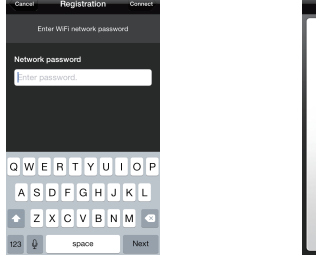

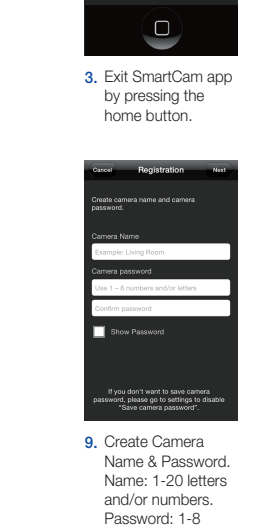

letters and/or numbers.

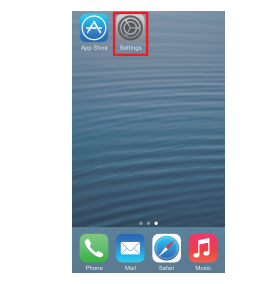

6. Select your Wi-Fi network.

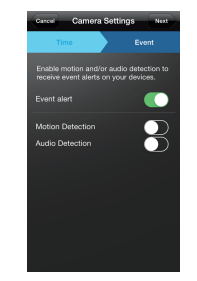

11. Select your Time Zone and then tap <Next>.

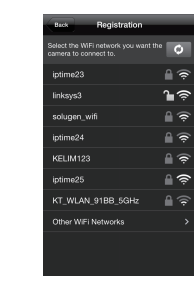

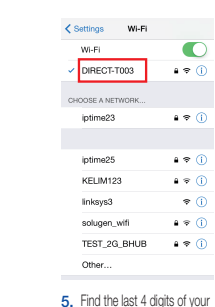

SmartCam serial #, then enter password "smartcam". Return to SmartCam app.

Camera Settings Next

e time zone of the camera

Time and the state

(GMT) Greenwich Mean Time aylight Saving Time

4. Go to your phone settings. Select <Wi-Fi> settings.

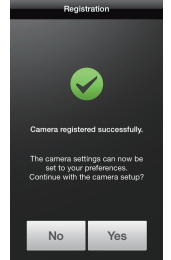

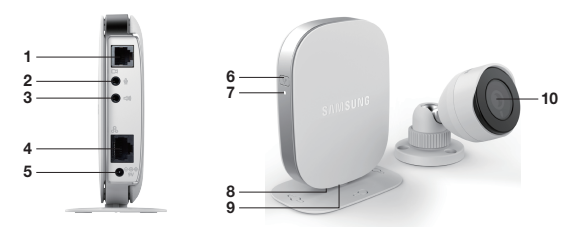

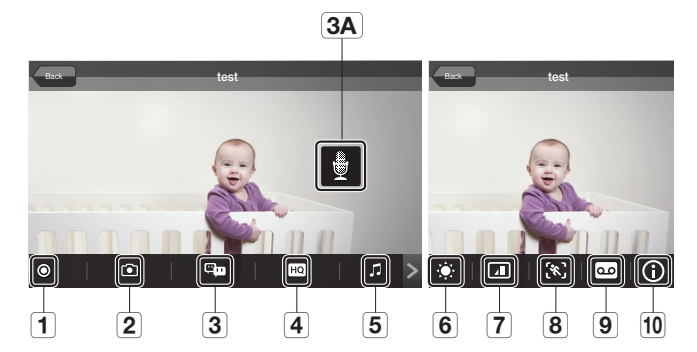

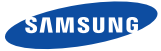

English

Before you begin your SmartCam Setup, please:

- Have your SmartCam and power adapter ready.
- ◆ Have your Android device available to download the SmartCam app.
- Make sure you are within range of the same Wi-Fi network you'll use for your camera.
- Have your Wi-Fi network password handy.
- Be prepared to register with a valid name and e-mail address.

If you have questions or need help installing your SmartCam, please contact our free technical support. 1-877-349-3149 (9am – 9pm EST, Mon – Sun) Please visit samsungsmartcam.com for full user manual, mobile app manual and FAQs.

## Product Views For Setup

*Use the following illustrations to familiarize yourself with the camera setup parts. For a more detailed diagram, please see User's Manual.*

1) Camera unit connection port 2) Audio input 3) Audio output 4) Network Port (Used for wired connections) 5) Power Input

6) Wi-Fi Direct Button 7) Power/Wi-Fi Status LED 8) Reset Button 9) MicroSD Card Slot (up to 32GB) 10) Camera

#### User Account Setup

Before you begin setting up the camera, you must create an user account. Follow these easy steps to register your account.

## Android Wireless Camera Setup

Continue with camera setup by following the app wizard instructions.

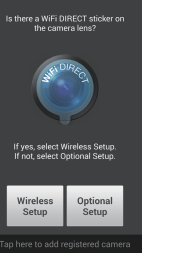

#### SmartCam Control Guide

Once setup is complete and live video appears on your Android device, tap the screen to display the SmartCam tool bar. This chart serves as a reference to navigate onscreen controls and customize your SmartCam experience.

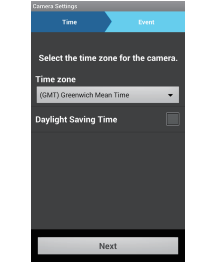

9. Select your Time Zone and then tap <Next>.

10. Enable motion and/or audio detection to receive event alerts on your devices.

#### CAMERA PASSWORD: 1-8 letters and/or numbers Example: 1234

4. Tap <Create new account>.

new account

 $1$  onin

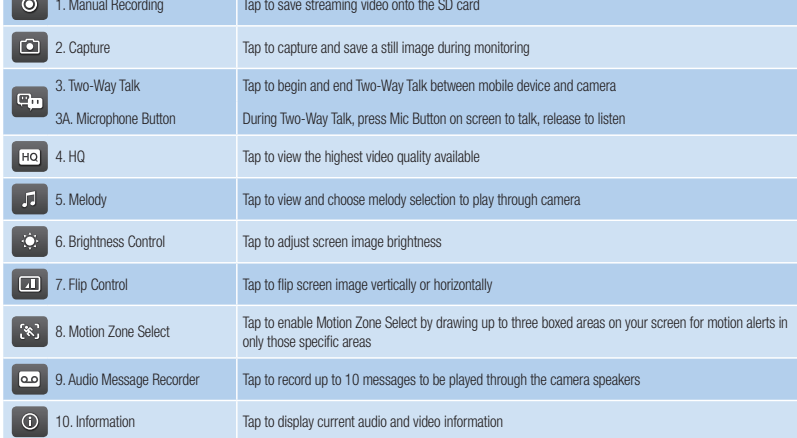

1. Tap <Wireless

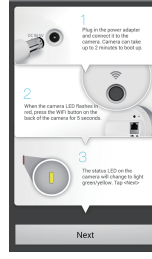

Setup>.

6. When the LED light turns green, you will automatically be directed to Step 7.

2. Connect the power and press Wi-Fi button on the back of the camera.

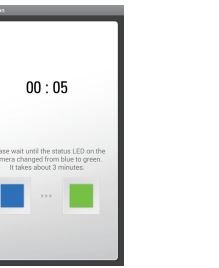

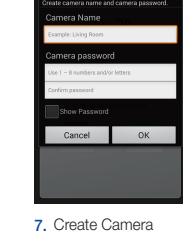

Name & Password. Name: 1-20 letters and/or numbers. Password: 1-8 letters and/or numbers.

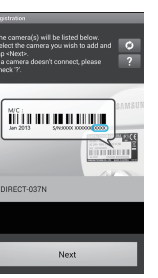

3. Select your camera's serial number and tap <Next>.

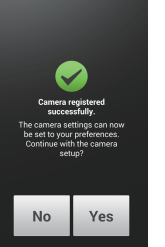

8. If you want to begin viewing live video, select <No>. If you want to continue with selecting camera preferences, select <Yes>.

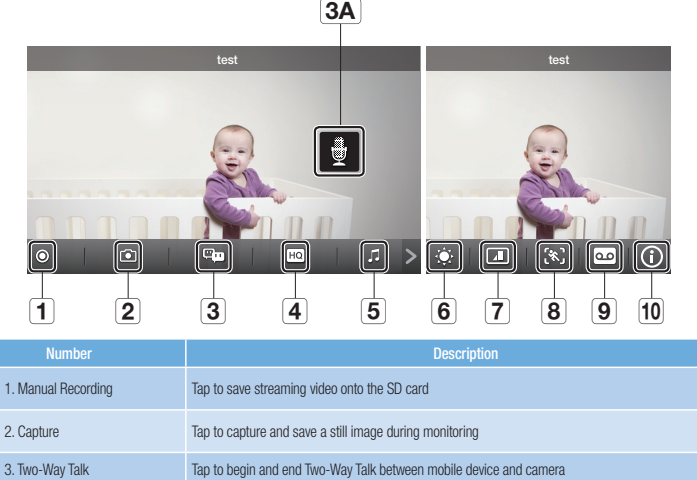

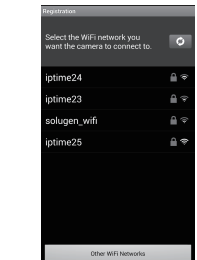

4. Select the Wi-Fi connection you use for your SmartCam Camera.

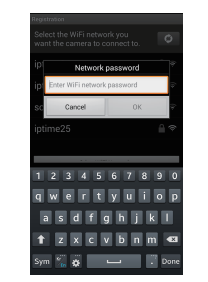

5. Enter your Wi-Fi network password.

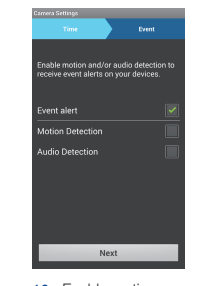

#### Record your SmartCam information here:

#### Account Registration USER ID: \_\_\_\_\_\_\_\_\_\_\_\_\_\_\_\_\_\_\_\_\_\_ 8-14 letters or letters with numbers Example: johnsmith USER PASSWORD: 10-14 letters and numbers combination Example: smartcam123

#### Camera Registration

## CAMERA NAME:

1-20 letters and/or numbers Example: LivingRoom

You have now successfully completed the SmartCam setup.

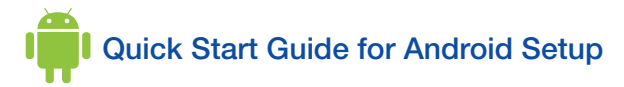

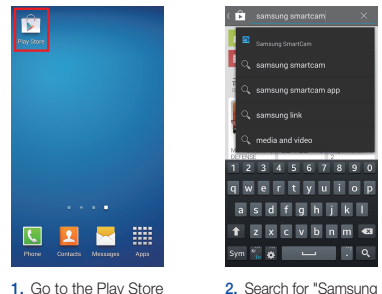

from your Android device.

Welcome to<br>**Smar<del>t Can</del>** 

Setup using 3 simple steps belov

Step 1. Sign up for an account Step 2. Register your camera

Step 3. Configure your camer

SmartCam".

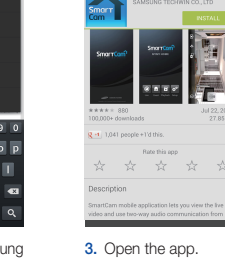

address.

oratoms.<br>| Terms of Services<br>| Privacy Policy<br>| Register

5. Tap < Start>. 6. Enter User ID,

Password, valid Name and e-mail Tap <Register>. camera.

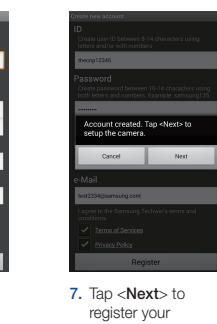

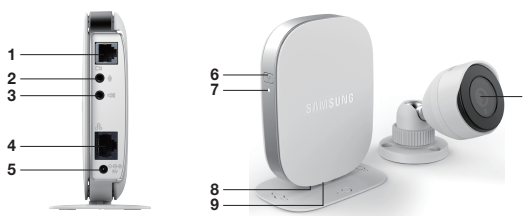

**10**